# 青岛教育 e 平台教师账号认证说明

### 一、登录地址

[www.qdedu.net](http://www.qdedu.net/)

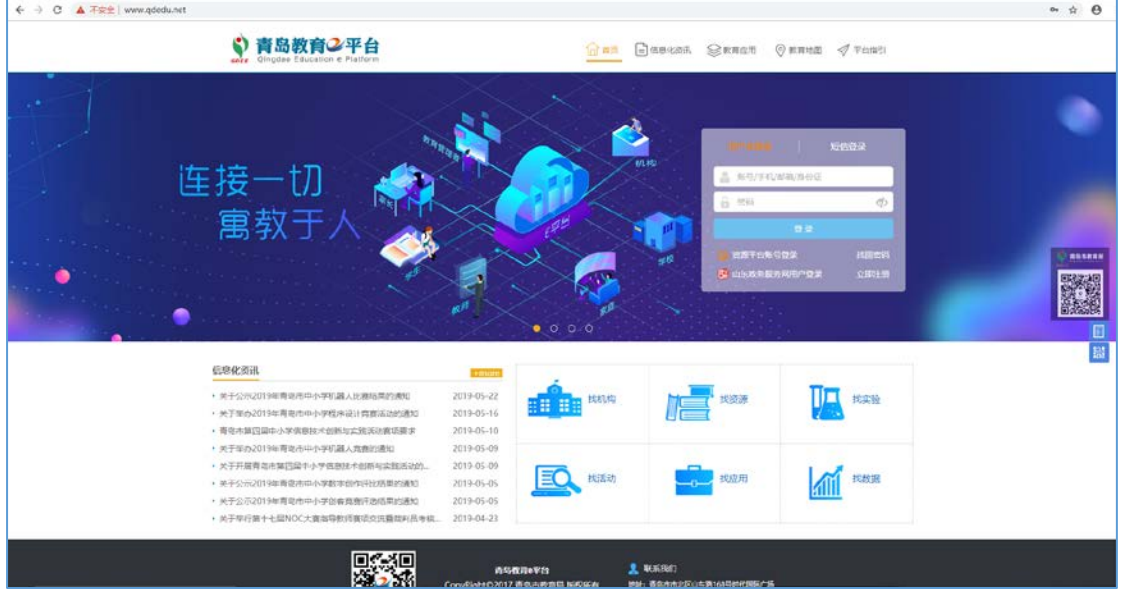

#### 二、建议使用浏览器

当在访问时出现以下问题时,可能是您使用的浏览器兼 容性问题:

(1)输入了正确的密码,点击没反应或提示密码错误,一般原 因是使用了比较旧的浏览器导致的。

(2)页面显示布局混乱、出现空白页面、应用单点登录失败等, 也是由于旧版本的浏览器不兼容新的技术所导致的。

建议更换为 Chrome、Firefox、360 浏览器极速模式、 IE9 以上浏览器访问平台,程序图标如下:

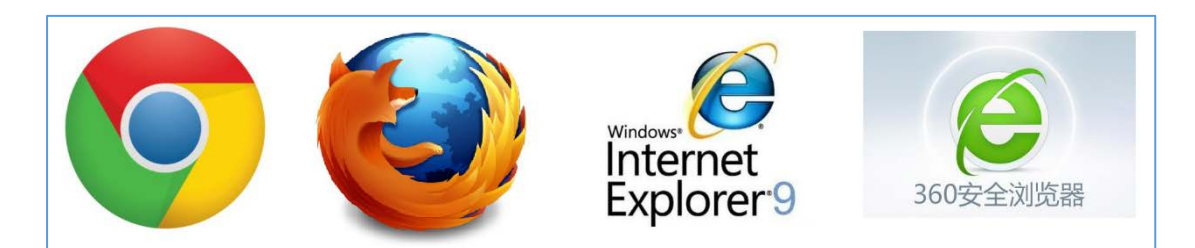

下面介绍 360 浏览器切换为极速模式的方法:

(1) 如果浏览器地址栏右侧的图标为 + 如下图, 则现在的浏 览器是兼容模式,需要修改为极速模式。

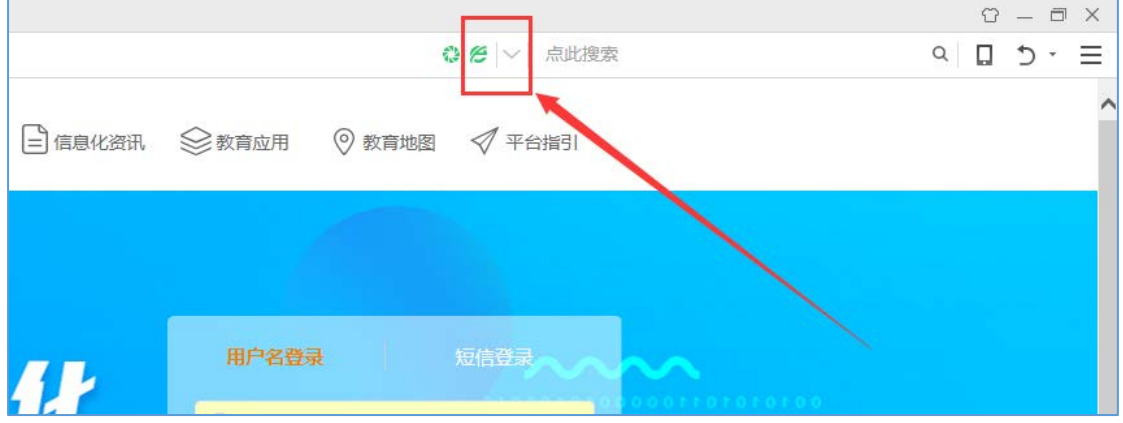

(2) 点击该图标 , 弹出选择列表:

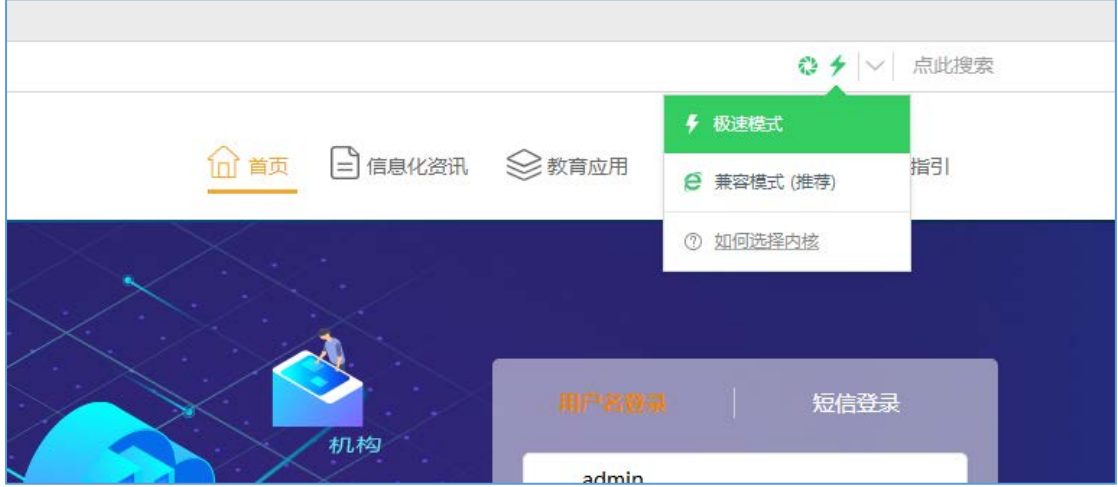

在列表中选择带闪电图标的"极速模式",点击一下,浏览器即 可切换为极速模式,您可以正常访问平台。

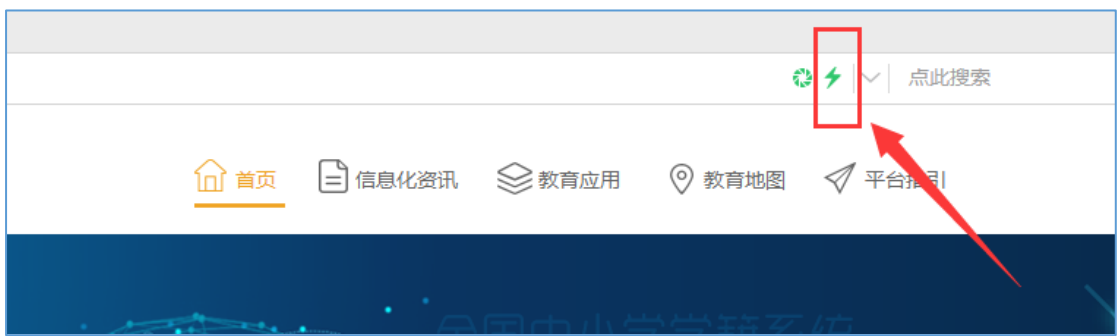

## 三、社会公众账号开通方式

青岛教育 e 平台已面向社会公众提供注册服务。您注册 后将免费享受青岛市教育局面向社会公众提供的教育资源 查阅、下载等学习服务以及山东省新高考改革的相关资讯、 高校招生专业要求等查询服务。

具体注册步骤如下:

输入青岛教育 e 平台域名:[www.qdedu.net](http://www.qdedu.net/),打开首页, 点击登录框下方' 立即注册'按钮, 进行账号注册。

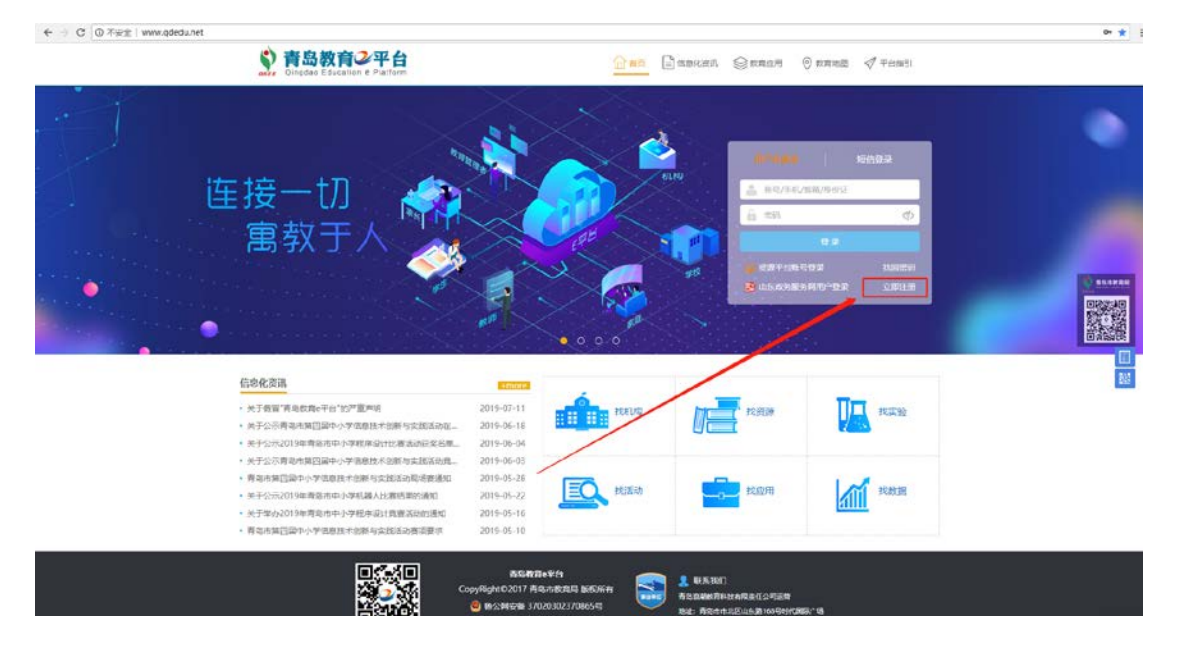

按页面要求,填写姓名、手机号、密码、确认密码、身 份证号、验证码,完成账号注册,如下图所示。

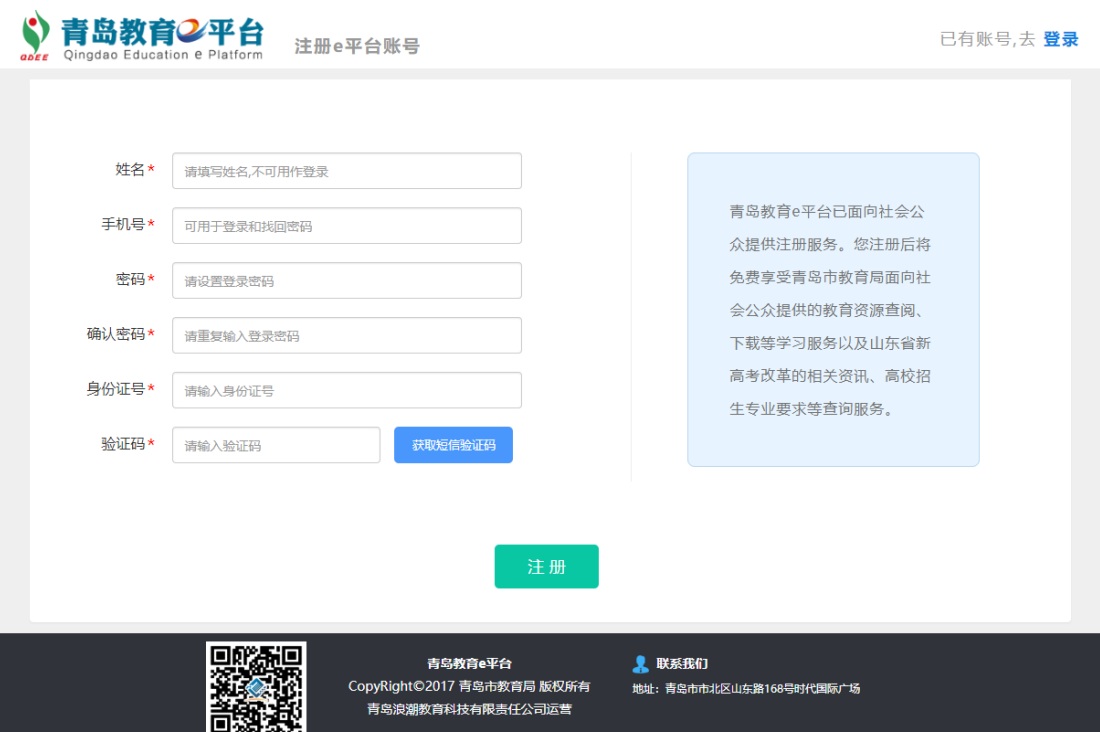

注册完毕后,回到登录页面,可以选择手机号+密码或者 手机号+验证码两种方式进行登录。

### 四、认证为教师

账号注册成功并登录后,直接跳转青岛教育 e 平台-公 众空间,点击左侧"教师认证"图标,进行教师信息比对,如 下图所示:

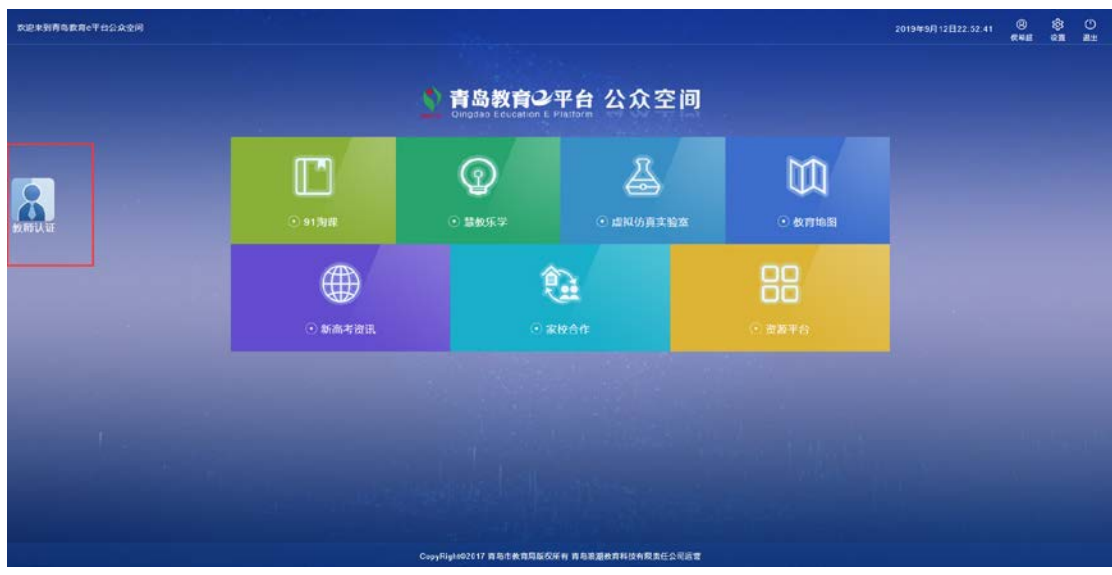

输入正确的教师姓名和身份证件号之后,如果全国教师 管理系统能够查询到您的信息,则认证成为教师。

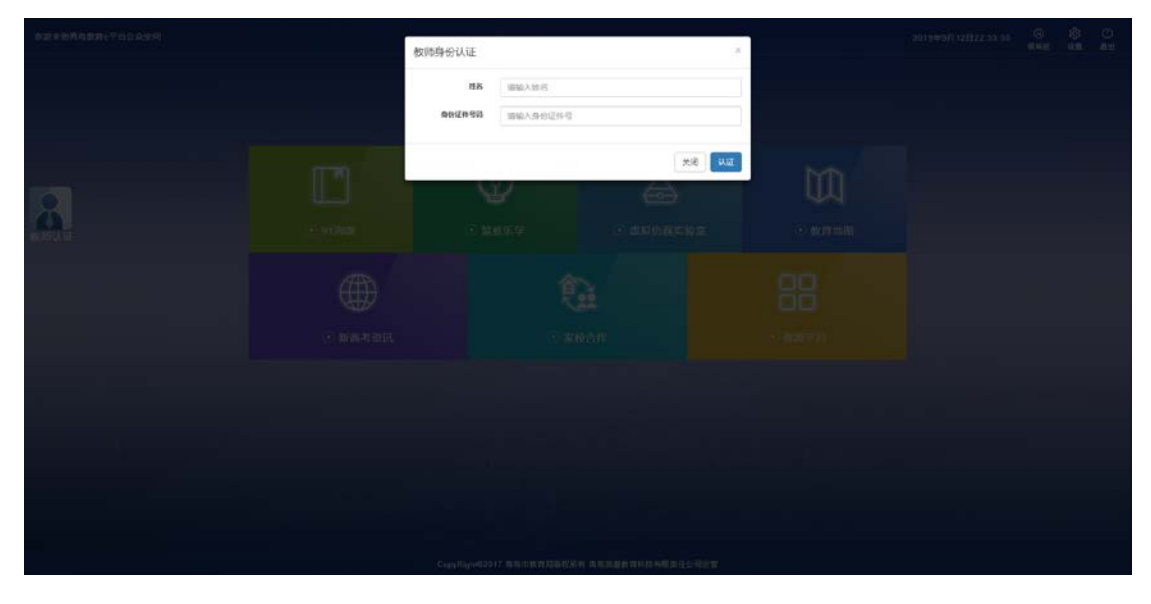

认证成功后即可使用教育 e 平台向教师提供的各项功能。

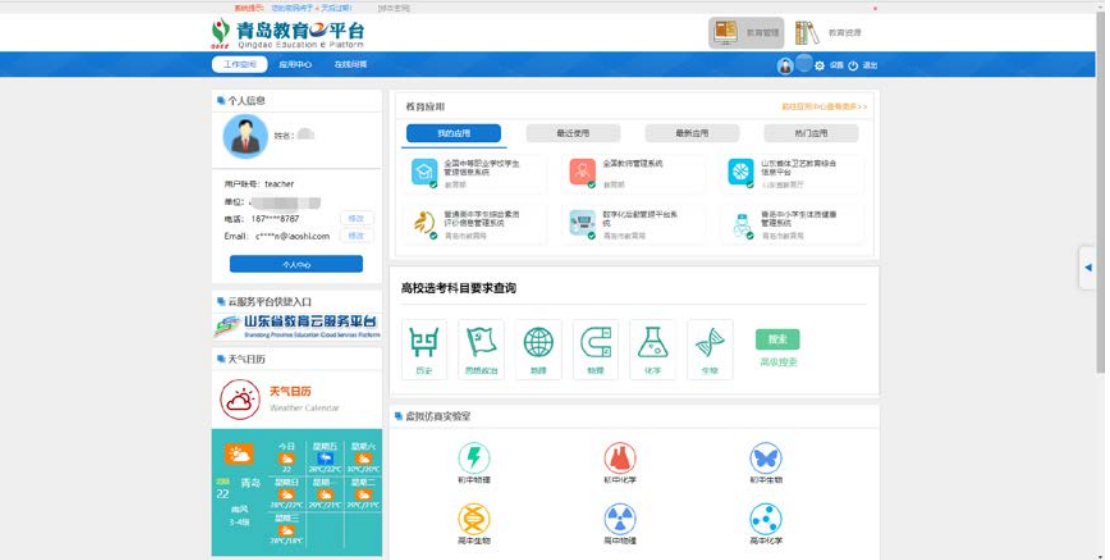

所有用户均可以使用"手机号""身份证件号"或"邮箱" 作为用户名登录系统。

#### 五、找回密码

如果忘记系统登录密码,可通过登录框右下角的 我回密码 功能,使用手机号进行找回。

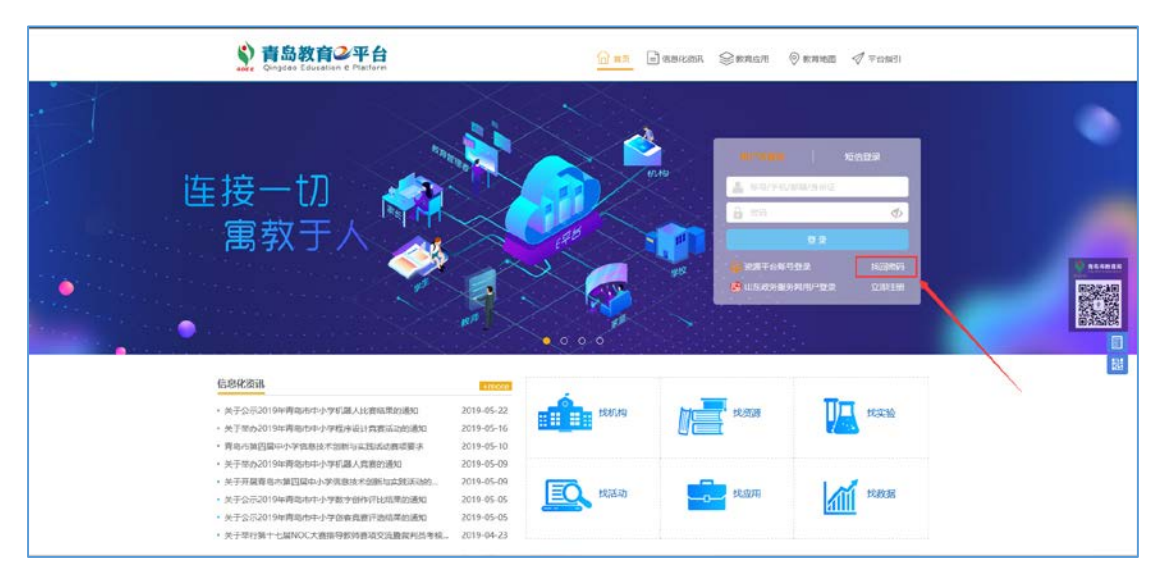

在找回密码页面,账号输入框中可以输入"手机号""身 份证号",填写正确的图片验证码后,点击下一步按钮。

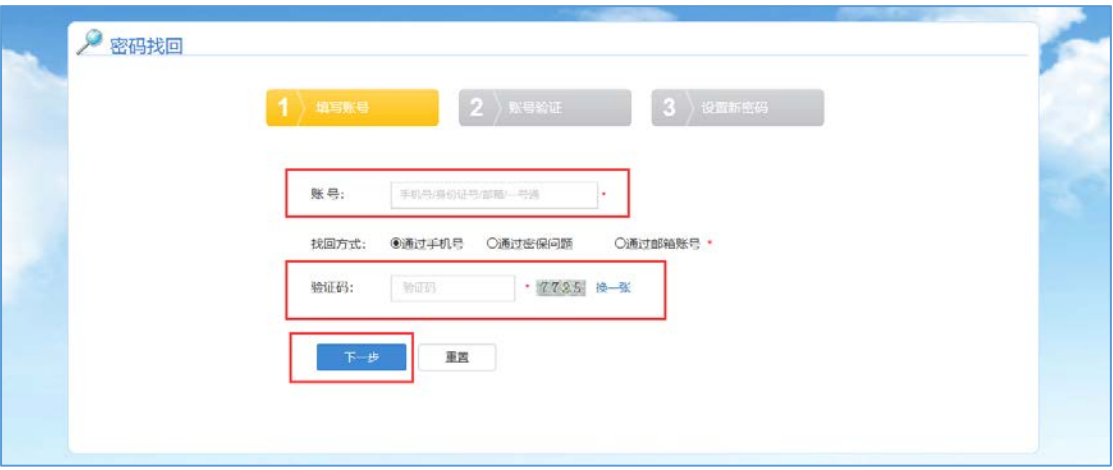

点击 发酵的,系统会向您的手机发送一条验证码短 信,正确输入短信验证码,并点击下一步按钮,进入设置新 密码页面。

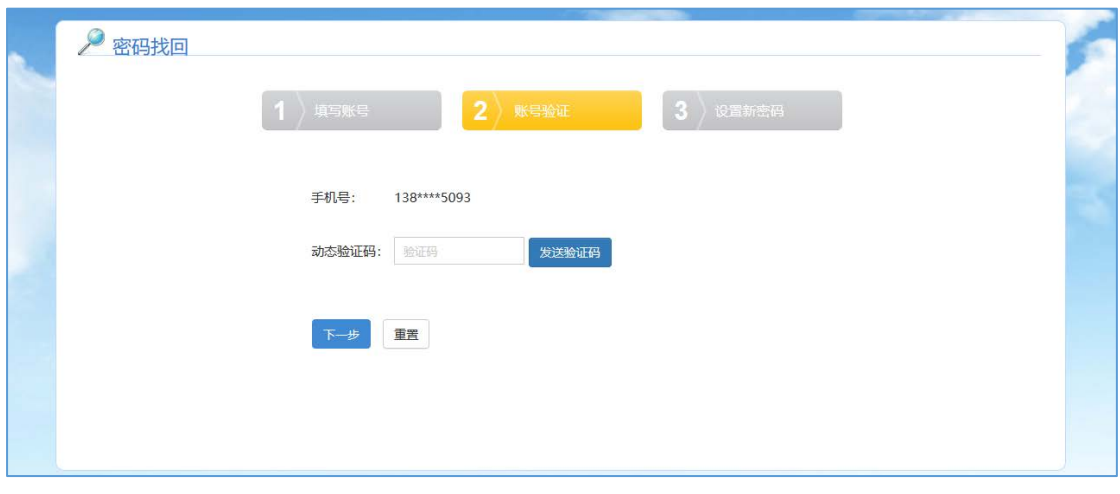

在设置新密码页面,输入需要设置的新密码,点击 按钮即可完成新密码设置。

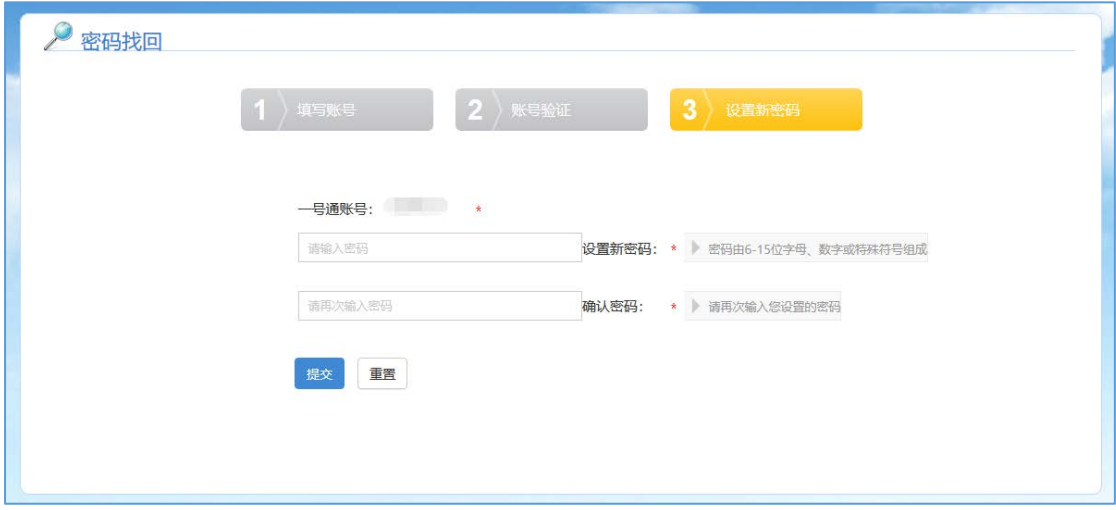

# 六、修改密码

如果想修改密码,在公众空间点击右上角 。 人中心。

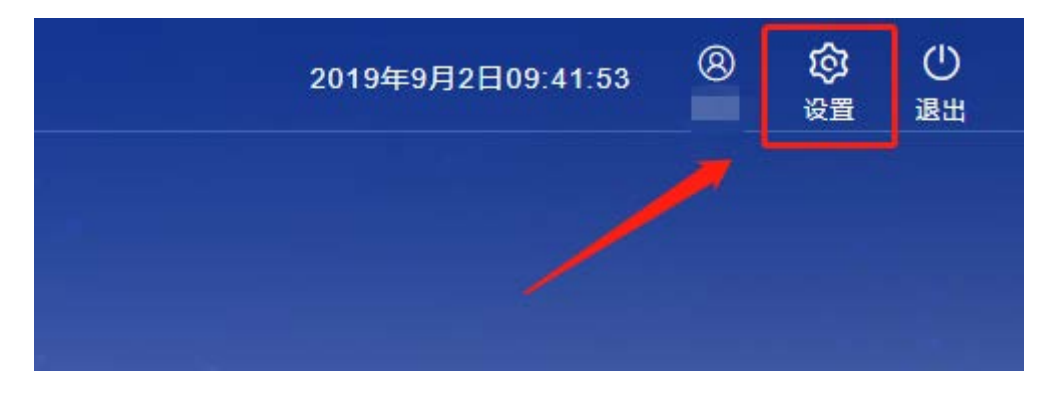

选择左侧 <sup>修改密码</sup>,输入原密码,新密码等,即可完 成密码修改。

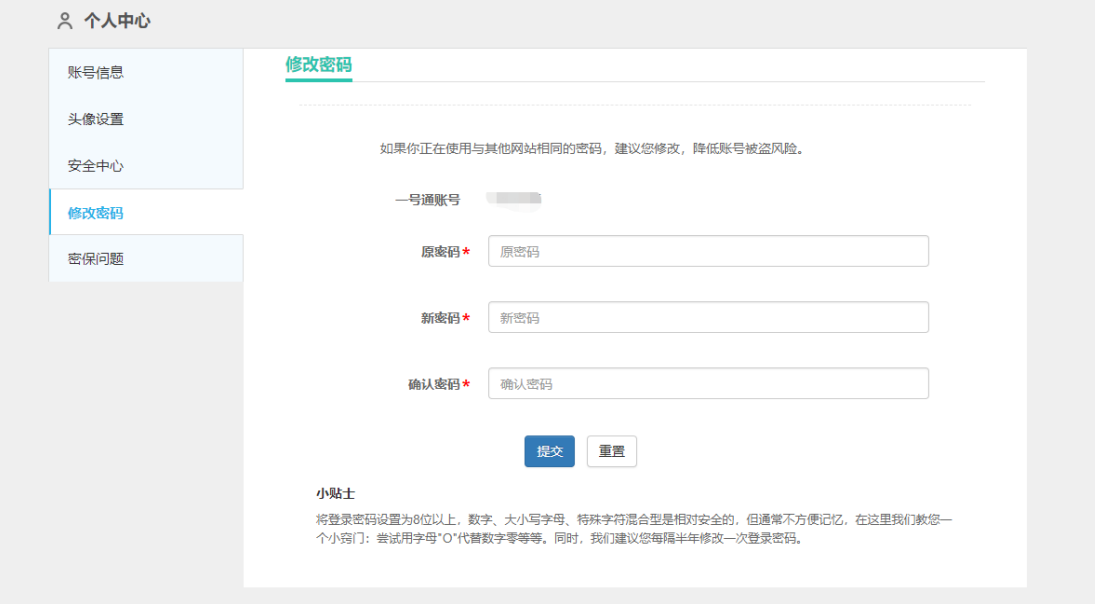